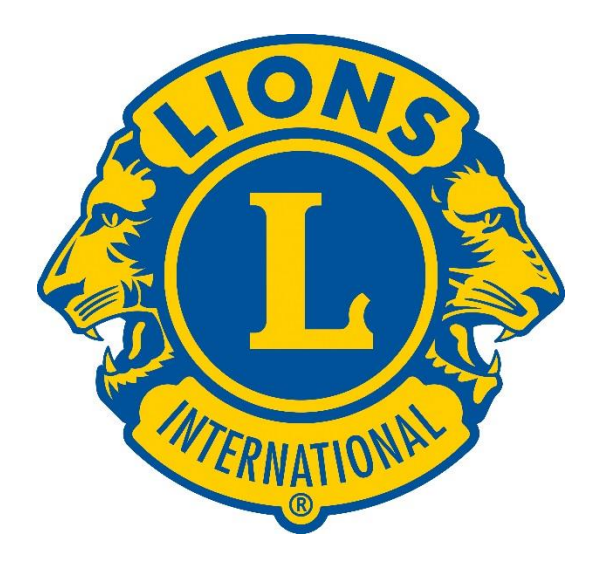

# **Report a Service Activity**

Service Activities can be reported in two ways

- an already created service activity
- a service activity created instantly

- Activity already created
	- Already has an entry on the Report Activity Page
	- Contains participants
	- Uses pages 3 through 8
- Report Service Activity instantly
	- There is no entry on the Report Activity Page
	- Uses pages 9 through 19

# **Report a Service Activity**

Reporting your service is a way to celebrate your impact on your community.

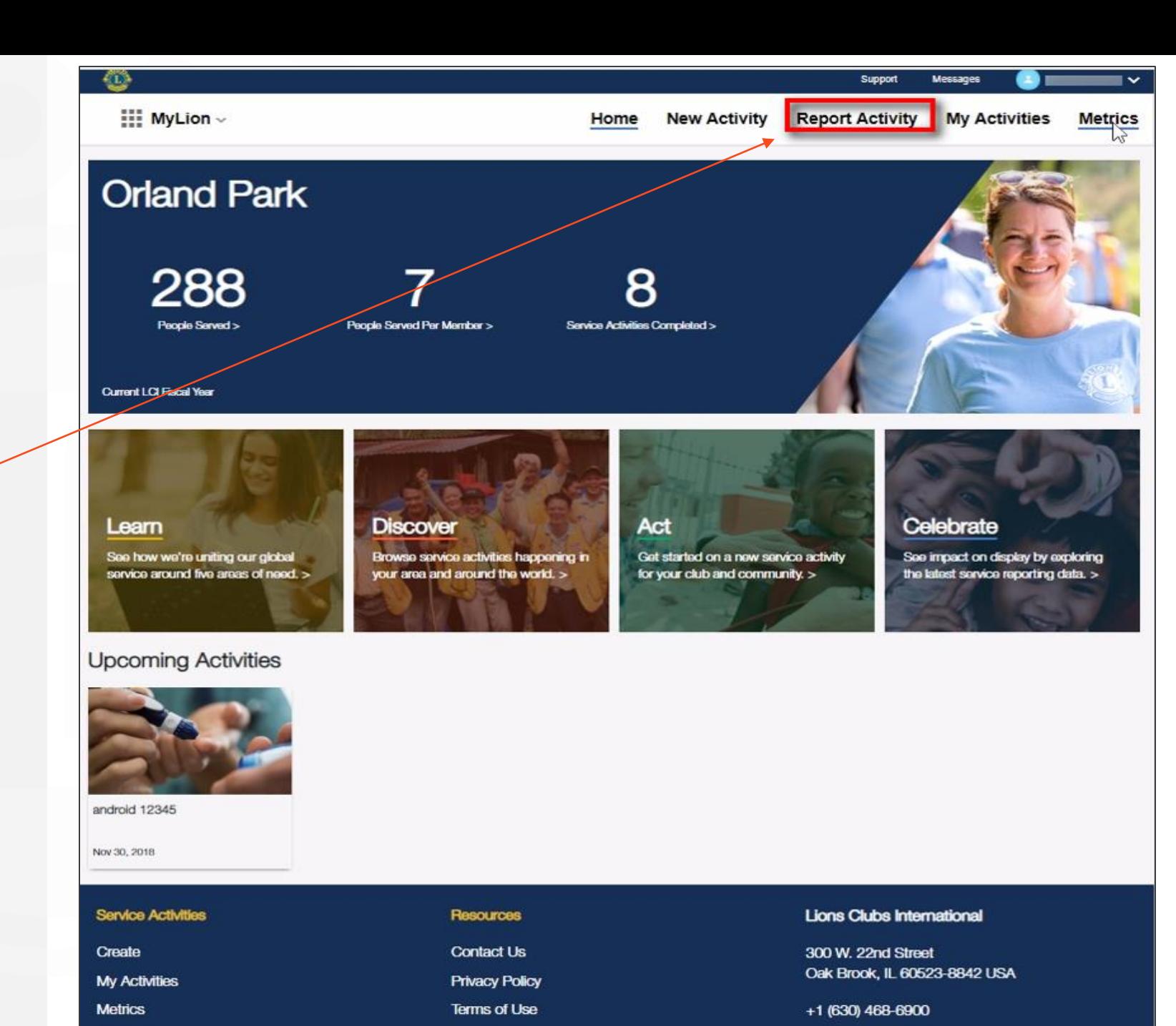

# **Reporting a service activity that was planned in MyLion and completed**

Select an unreported activity

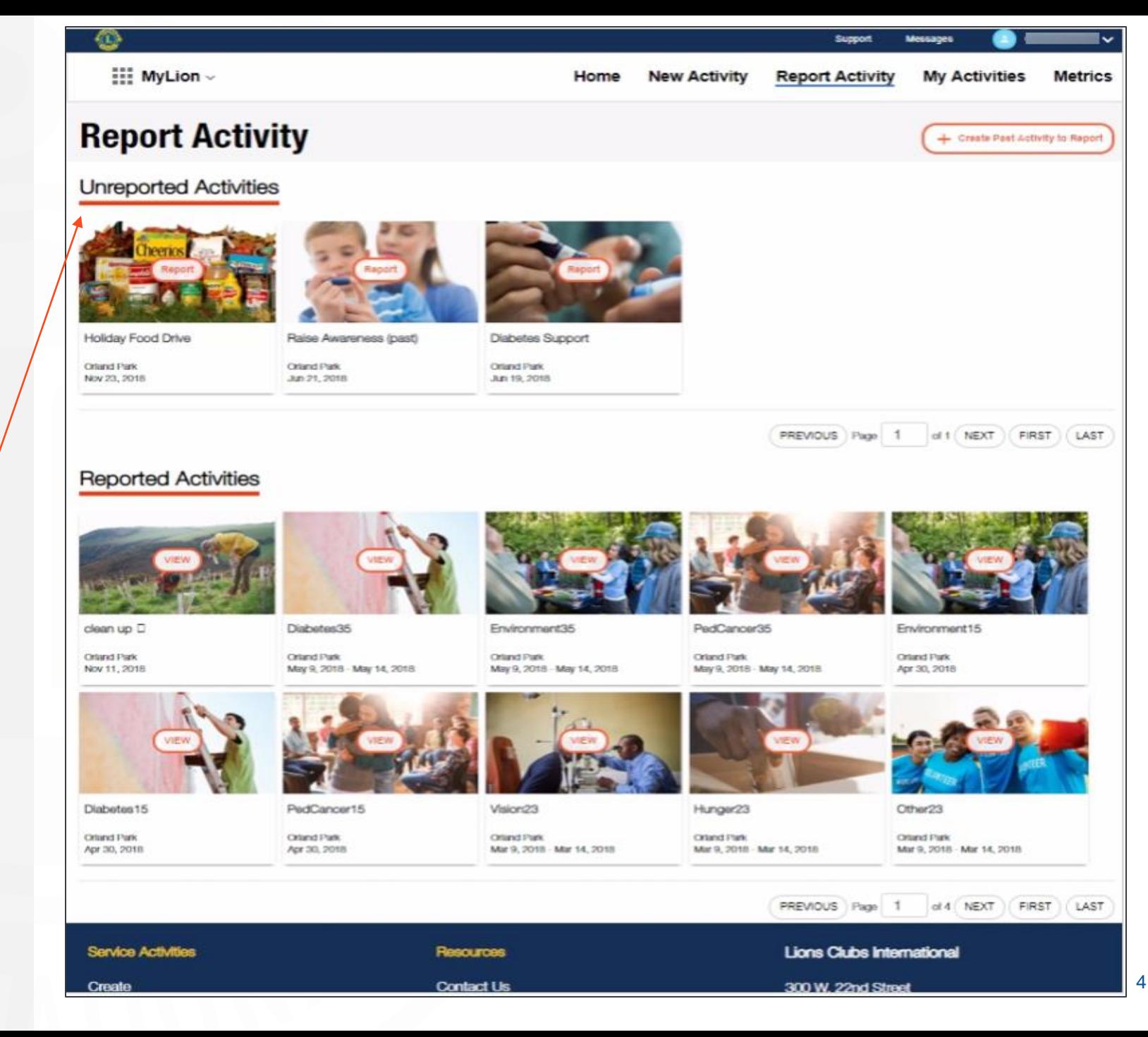

# **Share the service details. Click Continue.**

Need help with the numbers? Download the Service Reporting Guide for assistance.

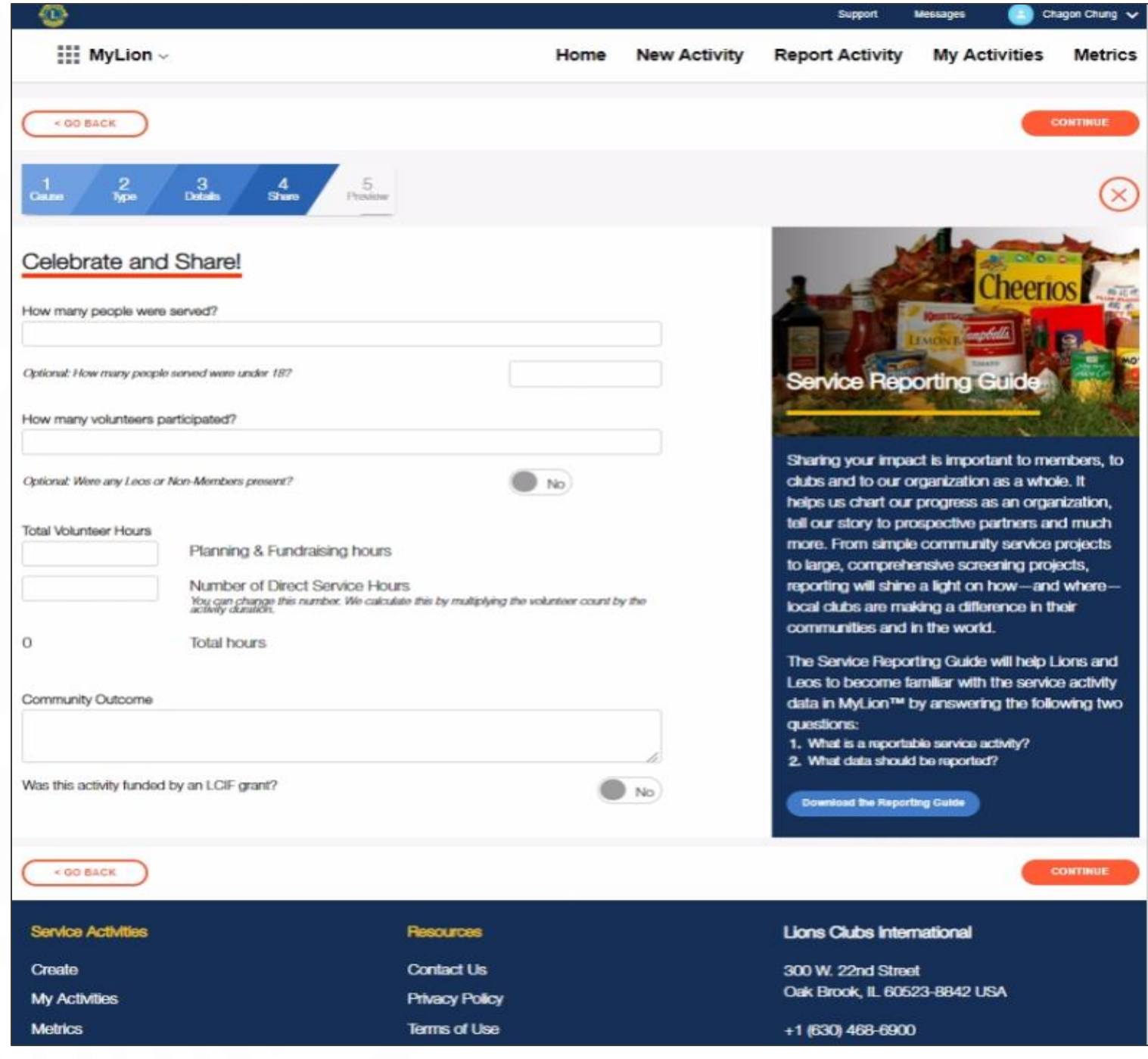

5

Notice your progress.

# **Confirm your participant list. Click Continue.**

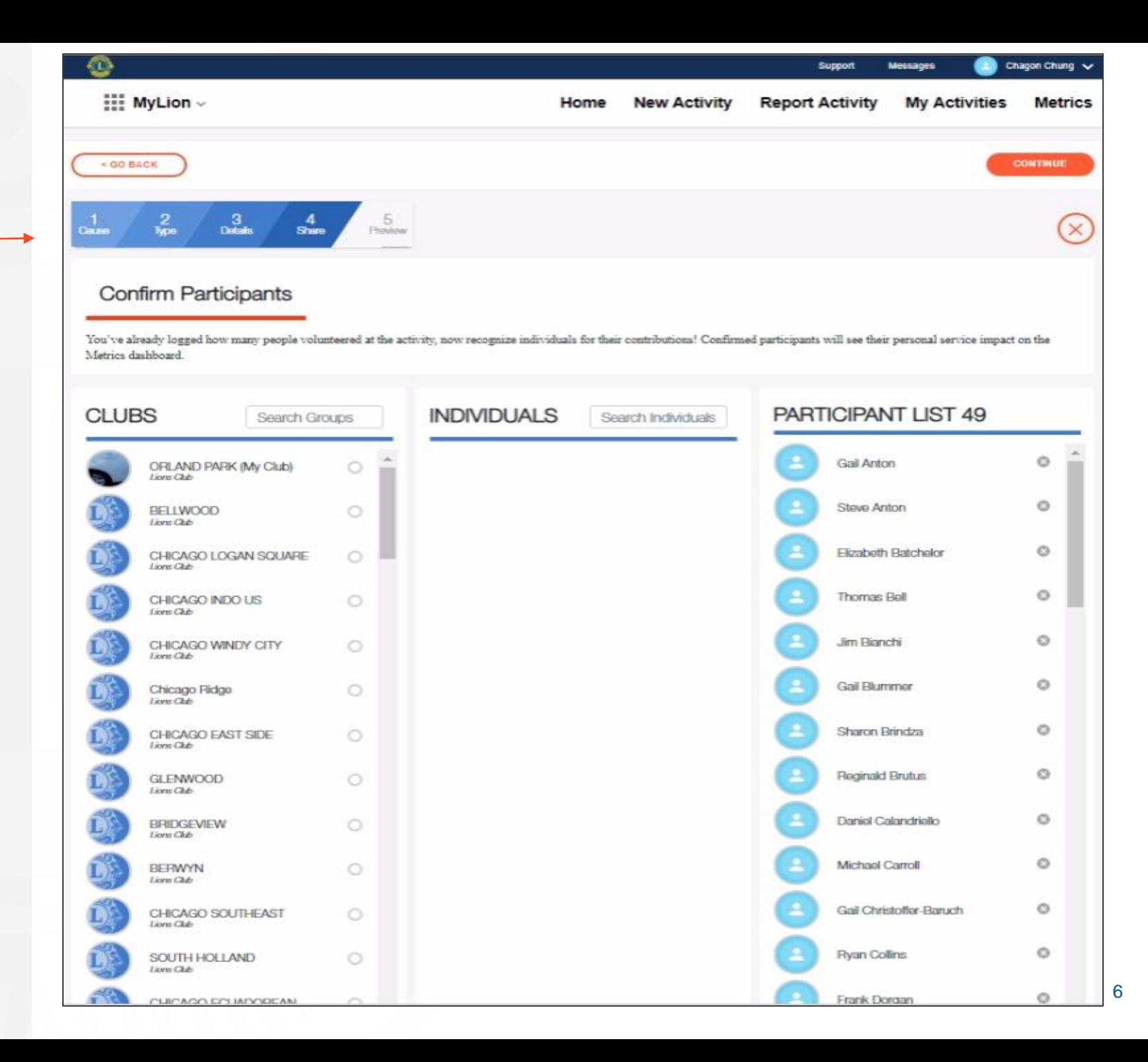

# **Review the information. Click Report.**

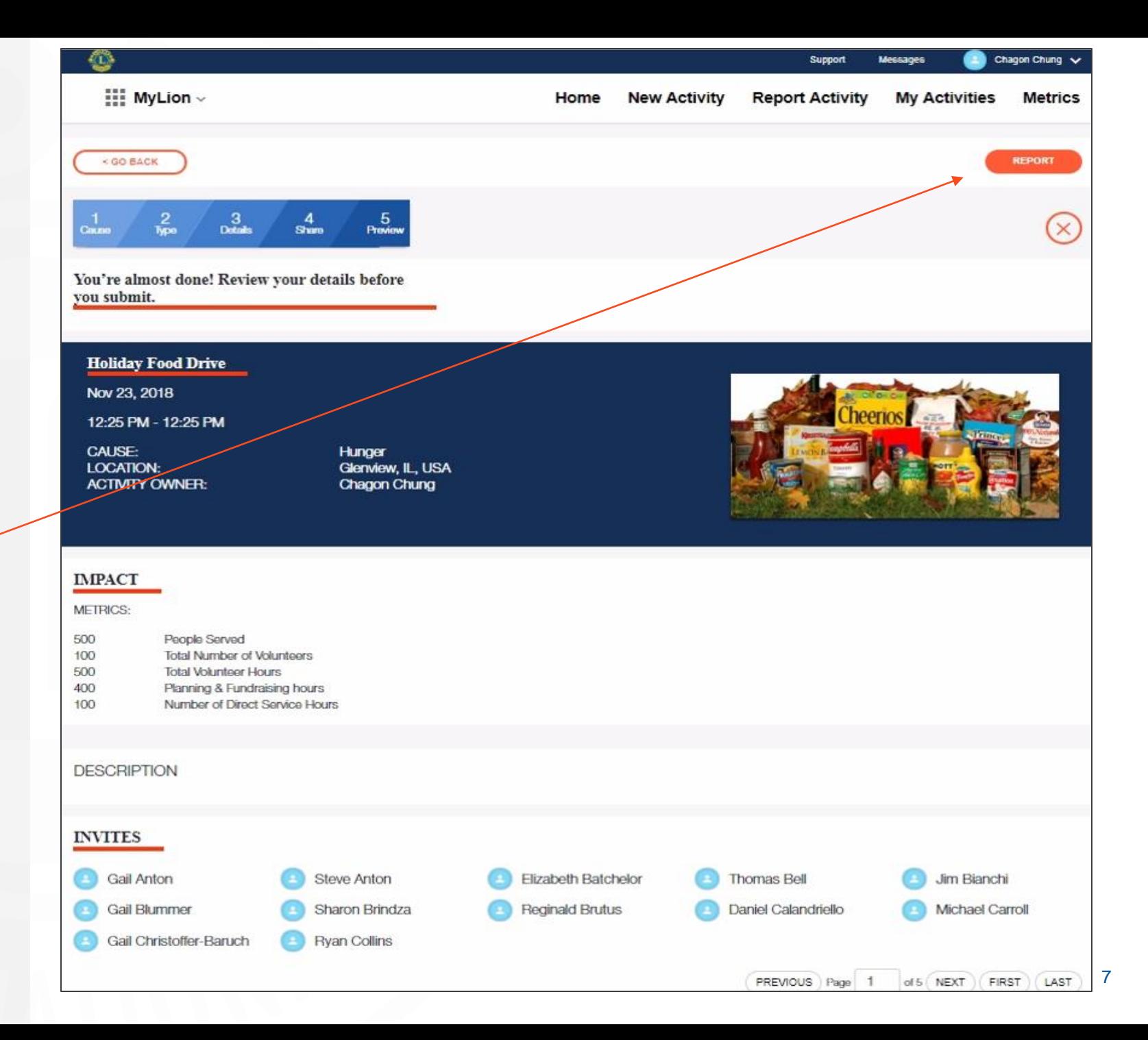

# **Click Submit and you're done!**

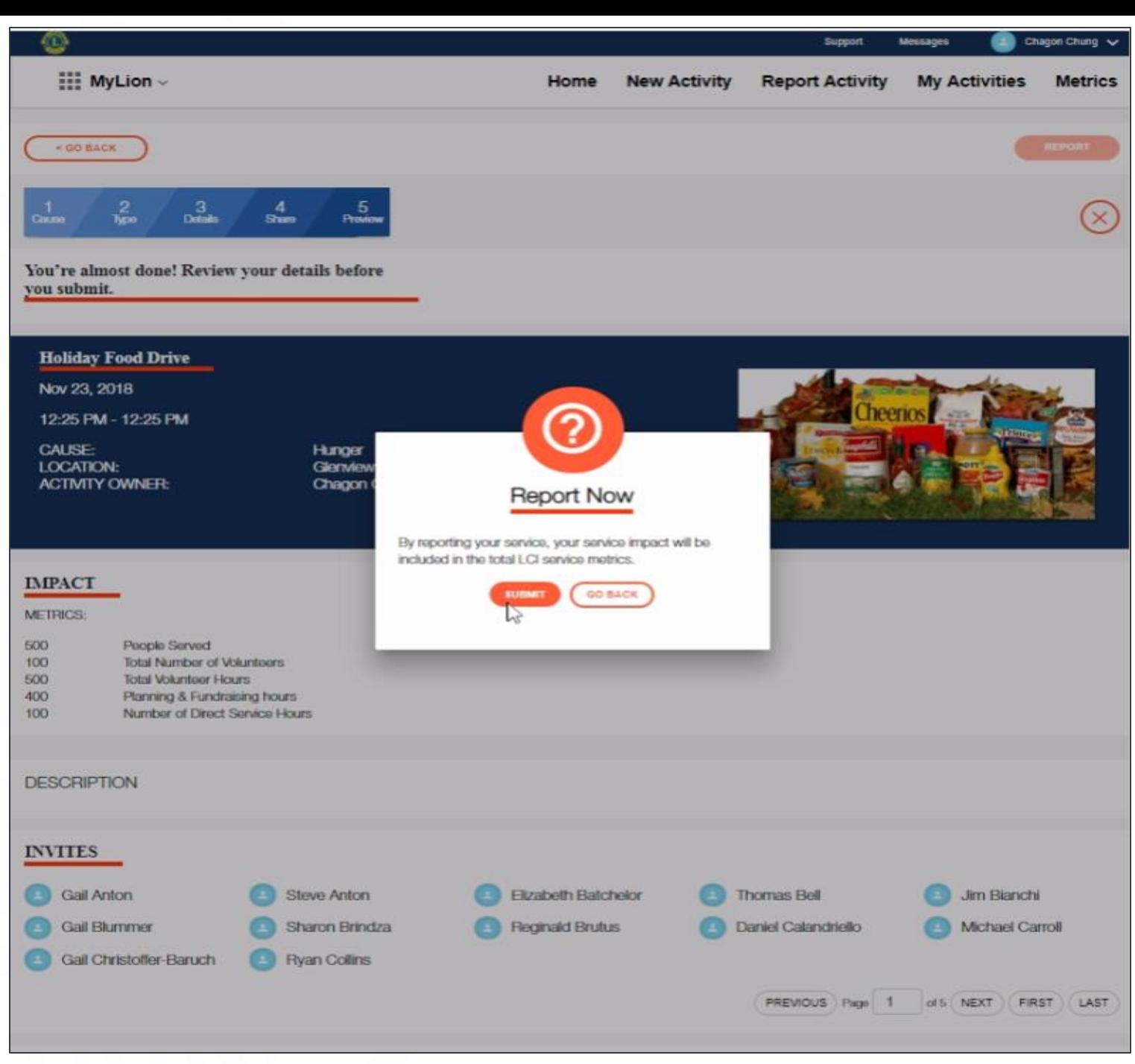

**Reporting a service activity that was NOT previously created in MyLion**

Select Report Activity

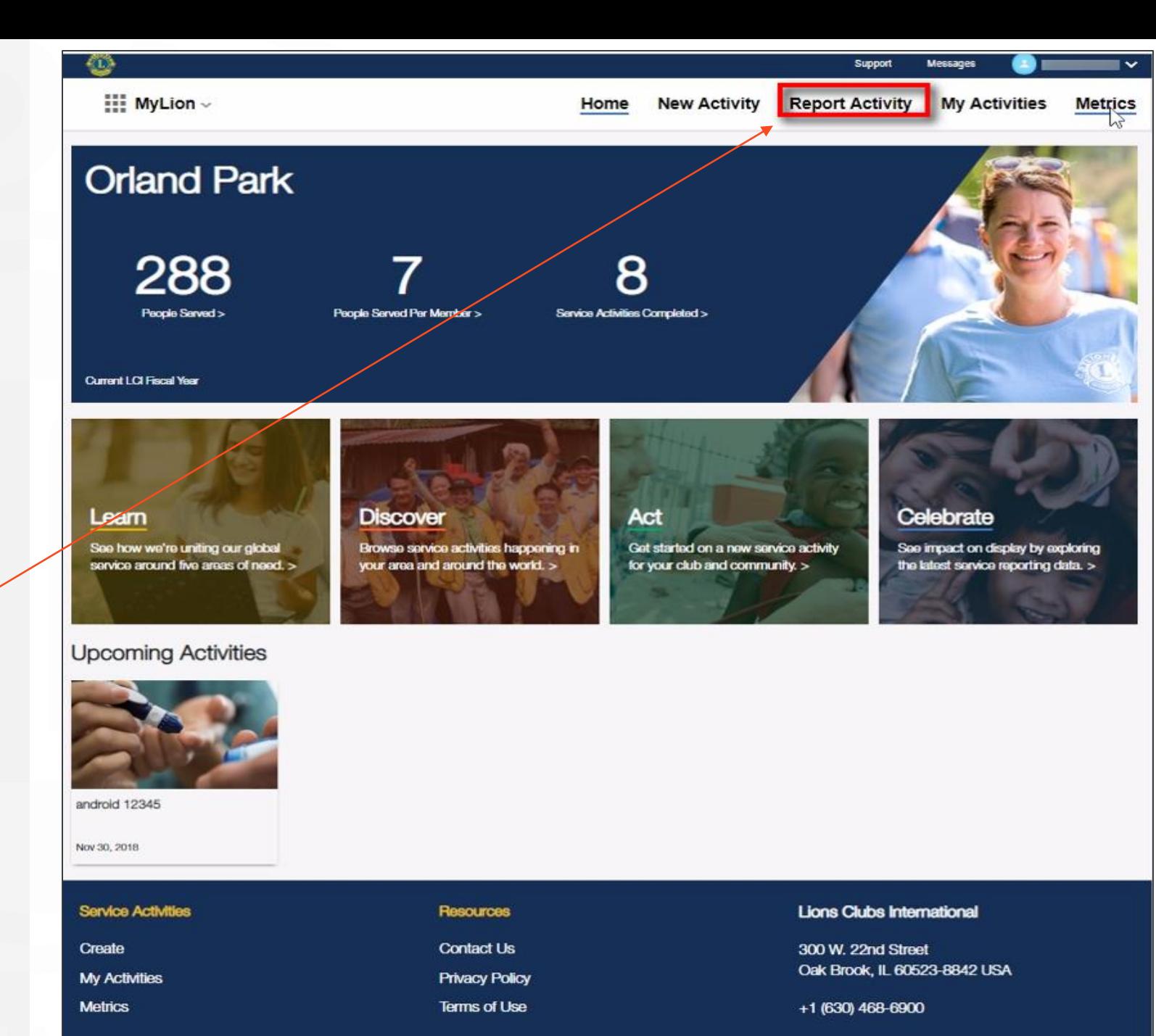

### **Select Create Past Activity to Report**

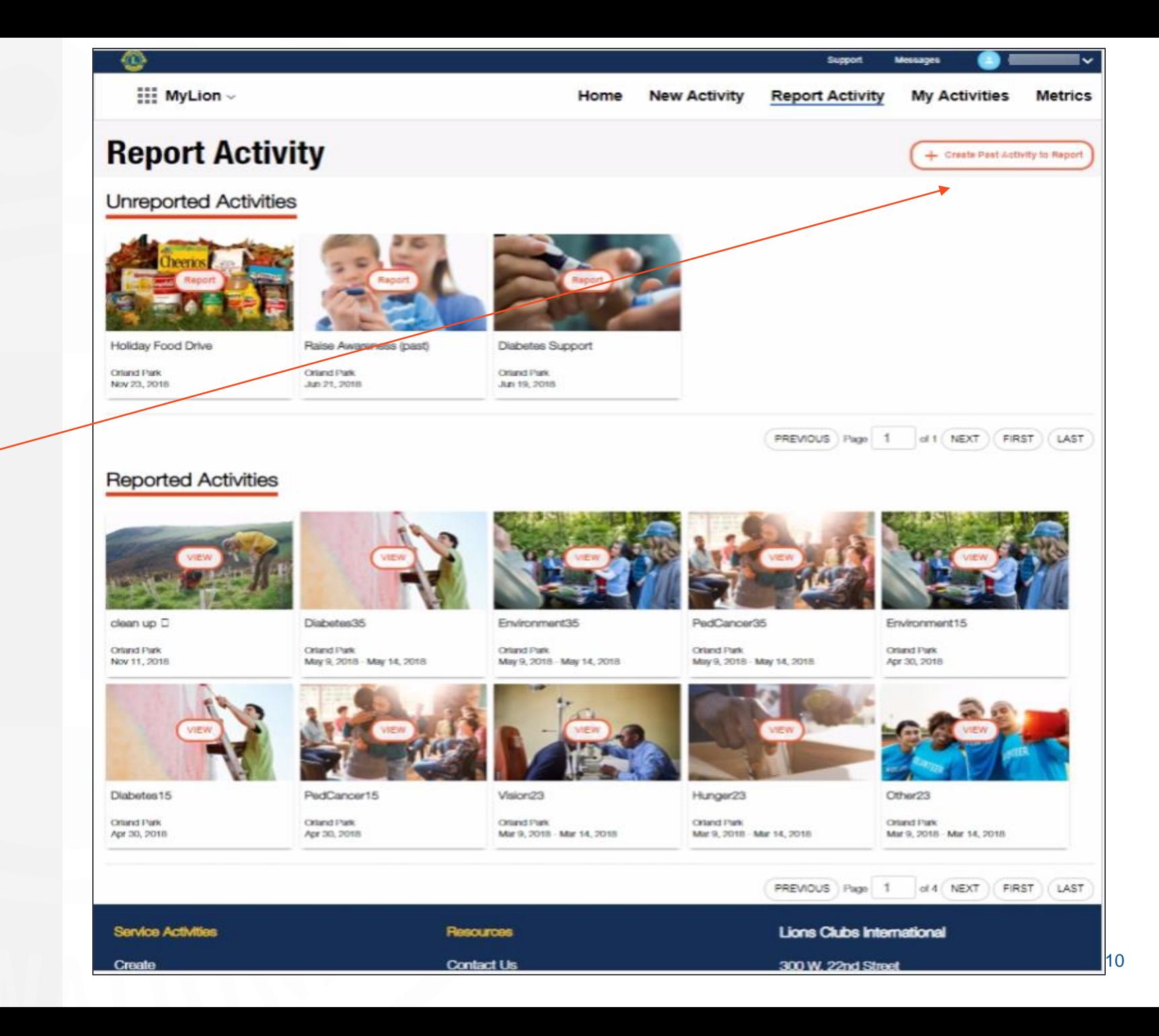

# **Select the type of activity. Click Continue.**

Available reporting options are:<br>• Service Activity<br>• Fundraiser

- 
- 

Note: Meetings are not reportable.

#### **Carl Chagon Chung** Messages Support **III MyLion** Home **New Activity Report Activity My Activities Metrics CONTINUE** Select the type of activity **Service Activity Fundraise Service Activity** A service activity is any hands on projects that serve the community. It can be a one day activity or it can span multiple days. **CONTINUE Service Activities Resources Lions Clubs International** Create **Contact Us** 300 W. 22nd Street Oak Brook, IL 60523-8842 USA My Activities **Privacy Policy Metrics Terms of Use** +1 (630) 468-6900

11

**Select the cause that your activity impacted. Click Continue.**

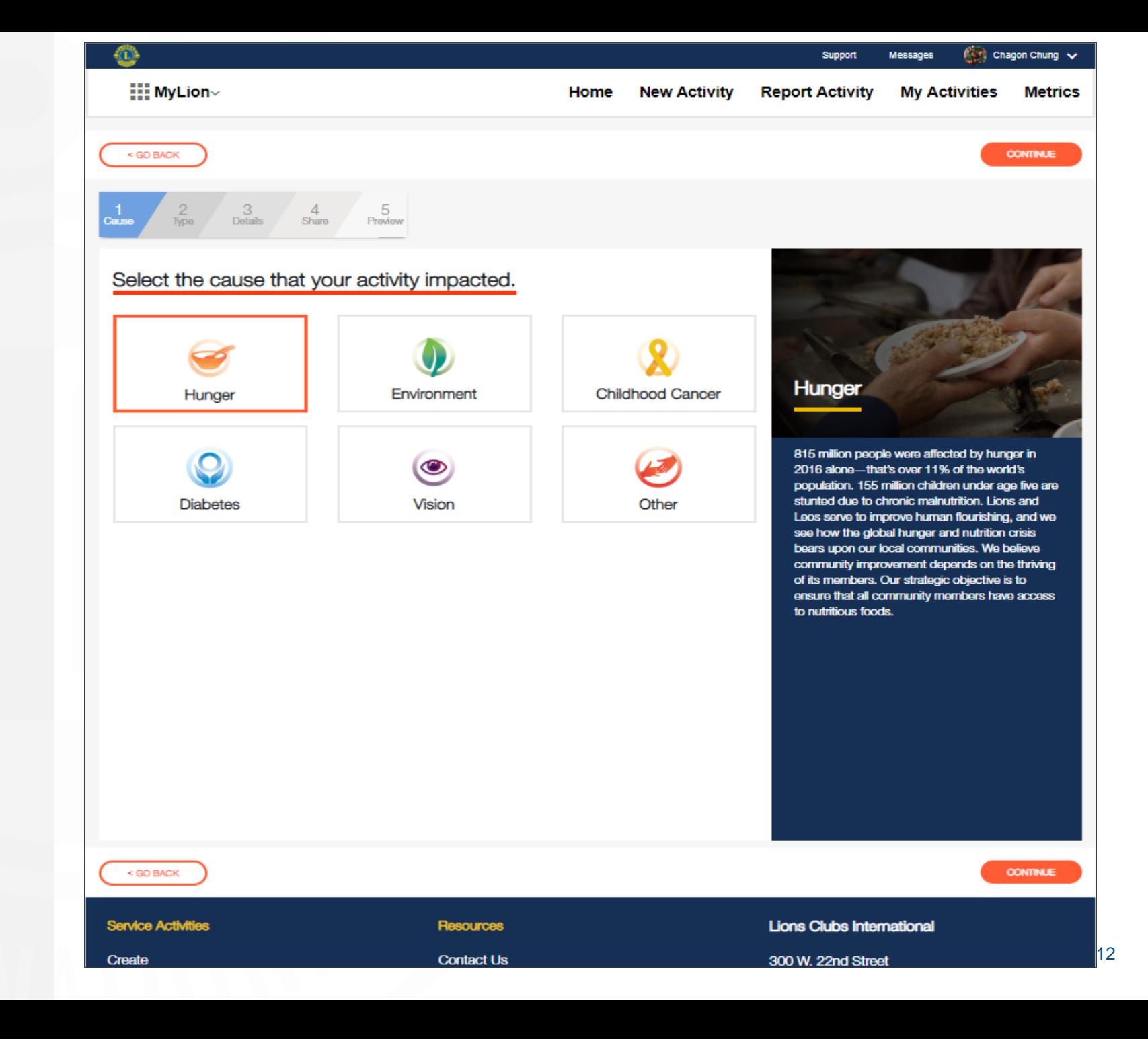

# **Choose the project type being reported. Click Continue.**

Need help with the numbers? Download the reporting guide for assistance.

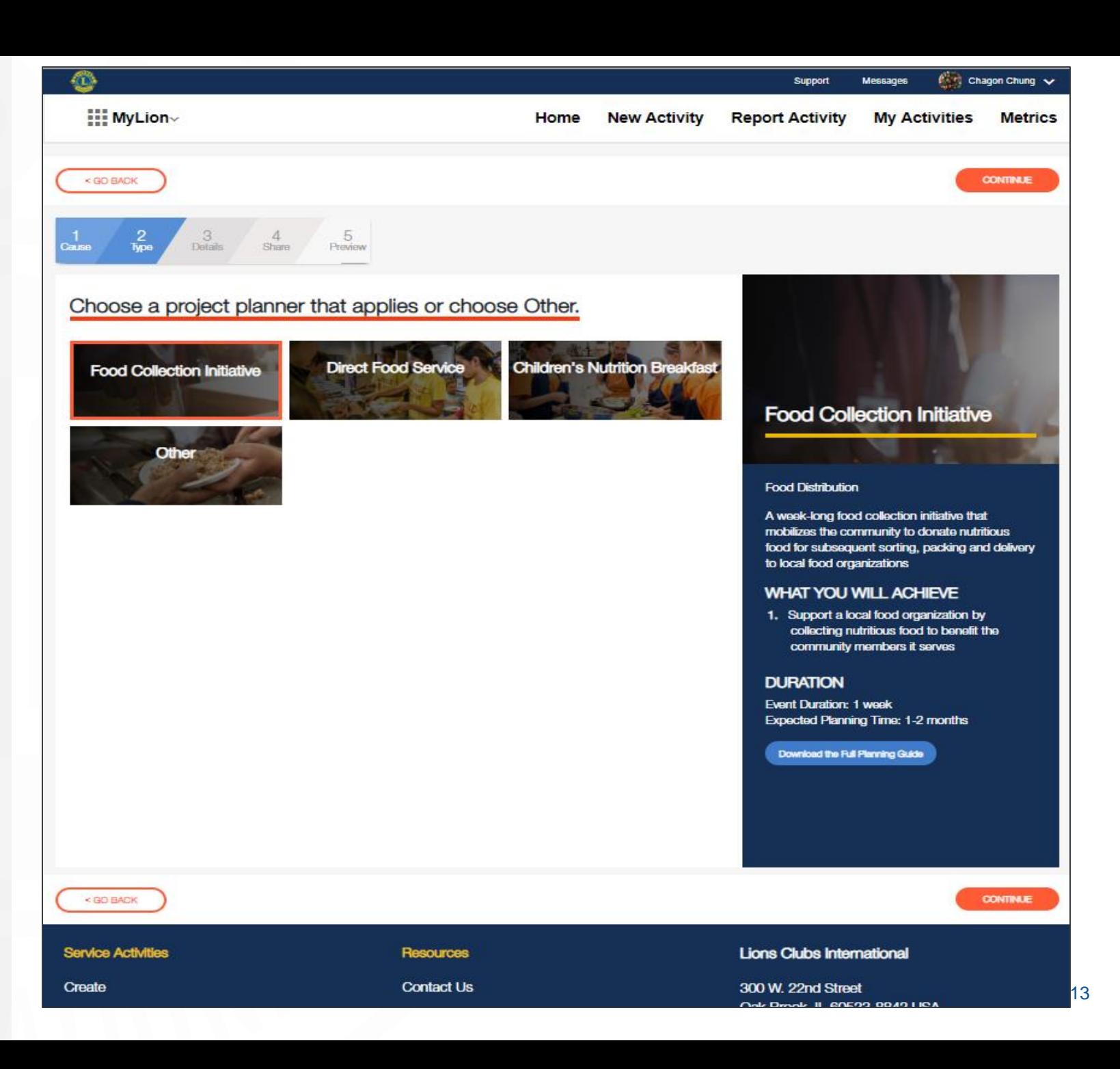

### **Add the Activity Details**

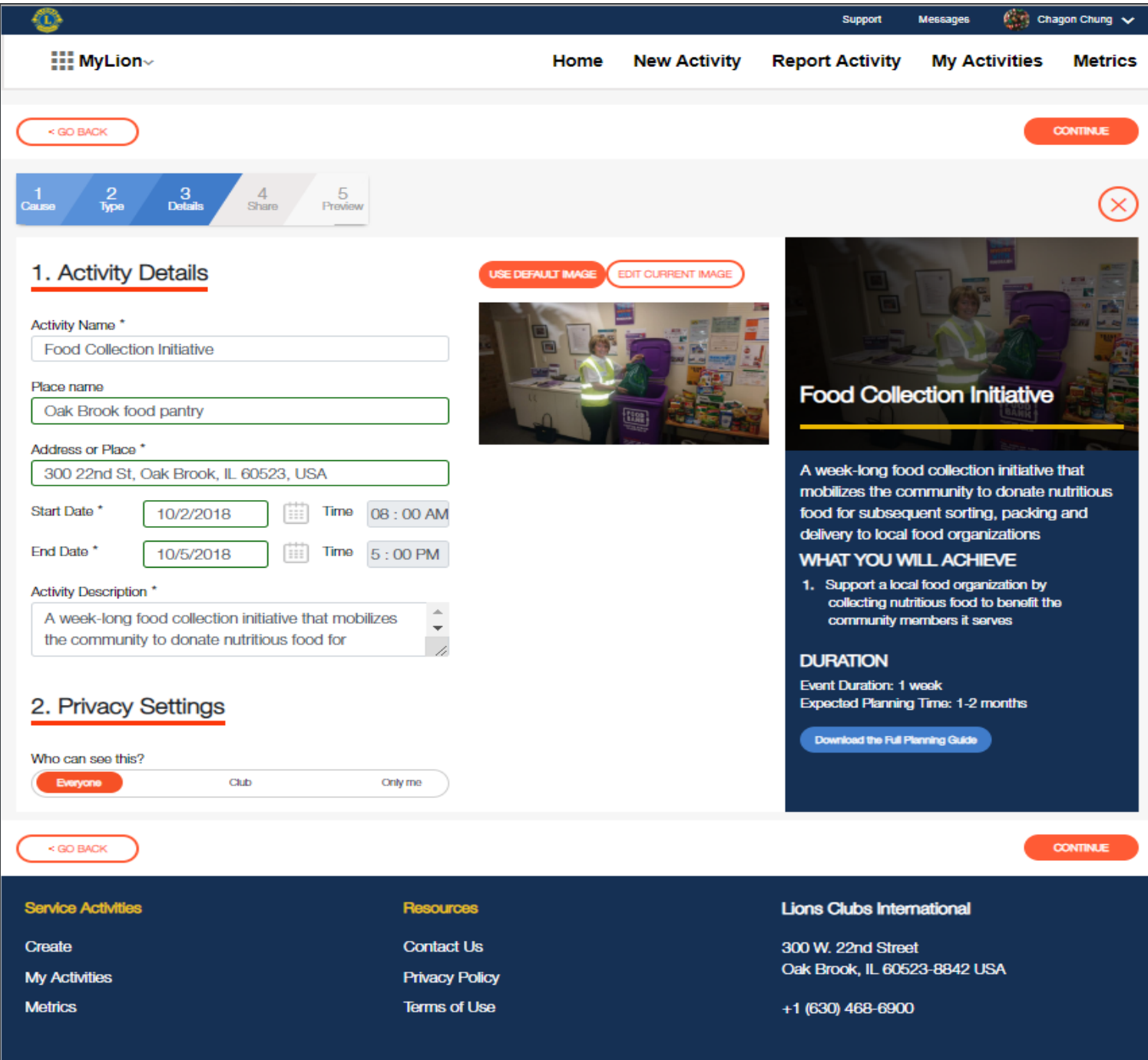

### **Set Privacy Settings. Click Continue.**

Select Who can see the activity?

- **Everyone**
- Just your Club
- Only me

Only me - will save the activity information as a draft until you are ready for others to see the activity.

Select Who can join the activity?

- **Everyone**
- Any Lion or Leo
- Invite only

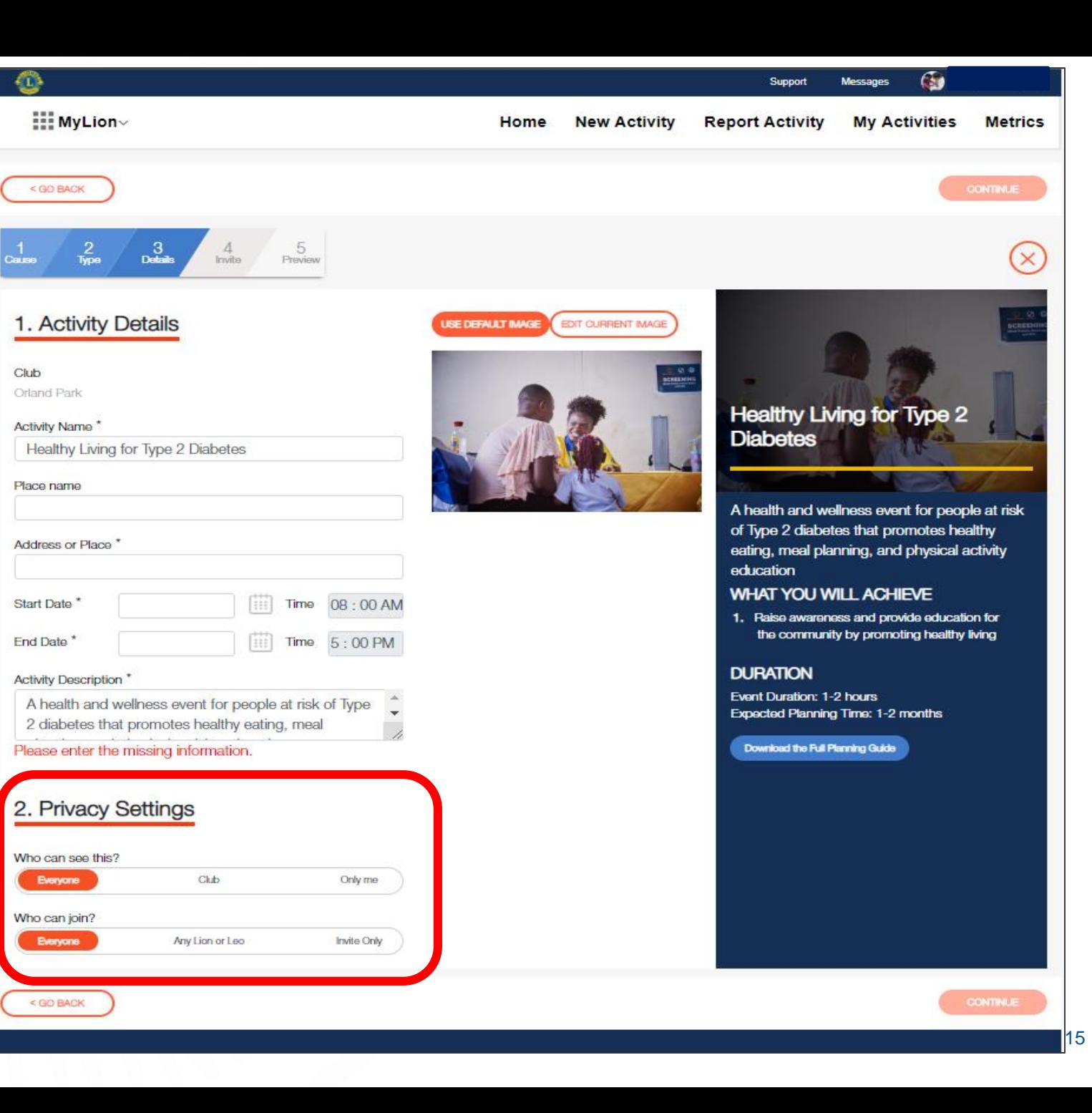

# **Share the service details. Click Continue.**

Need help with the numbers? Download the reporting guide for assistance.

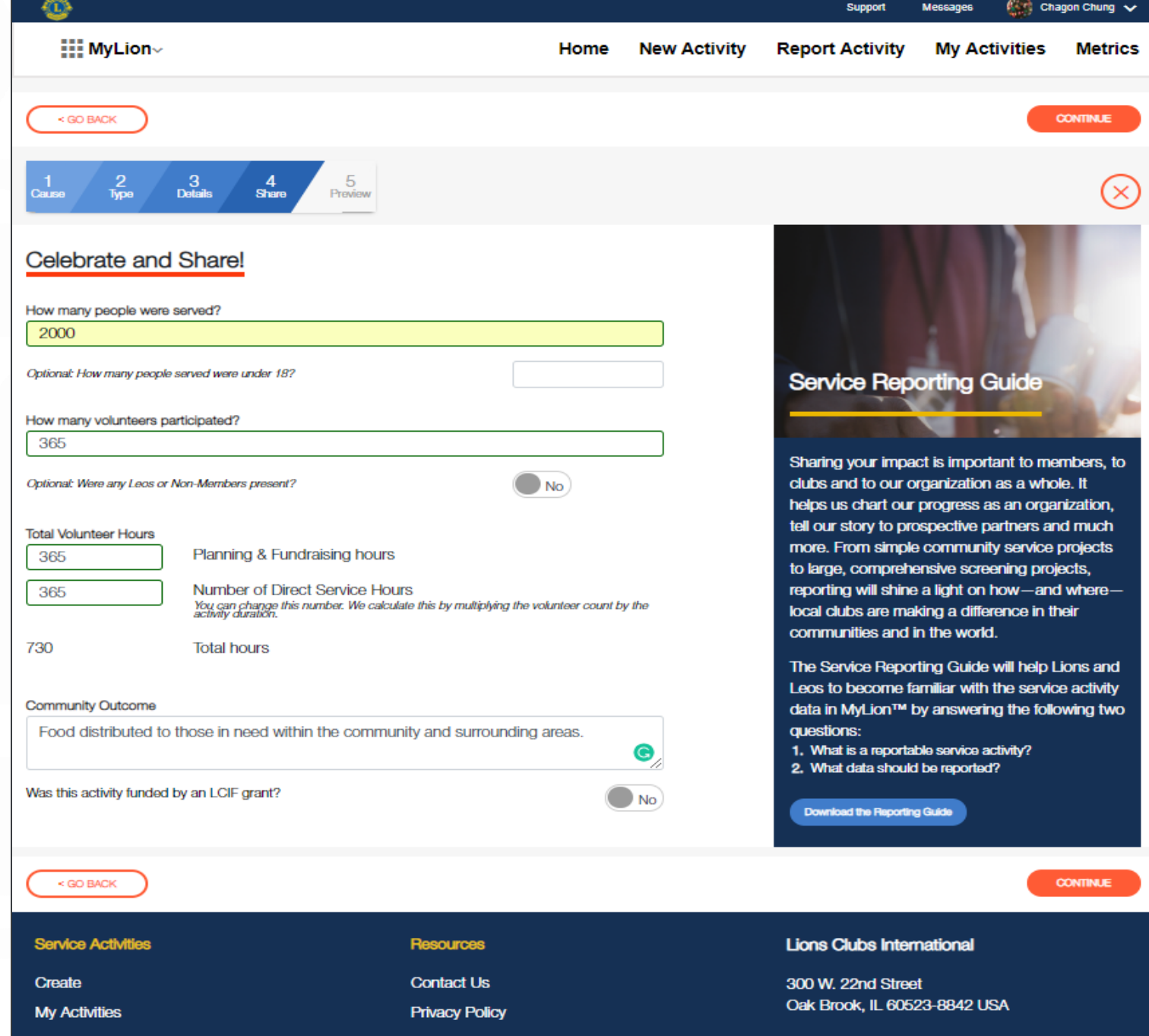

16

# **Confirm Participants. Click Continue.**

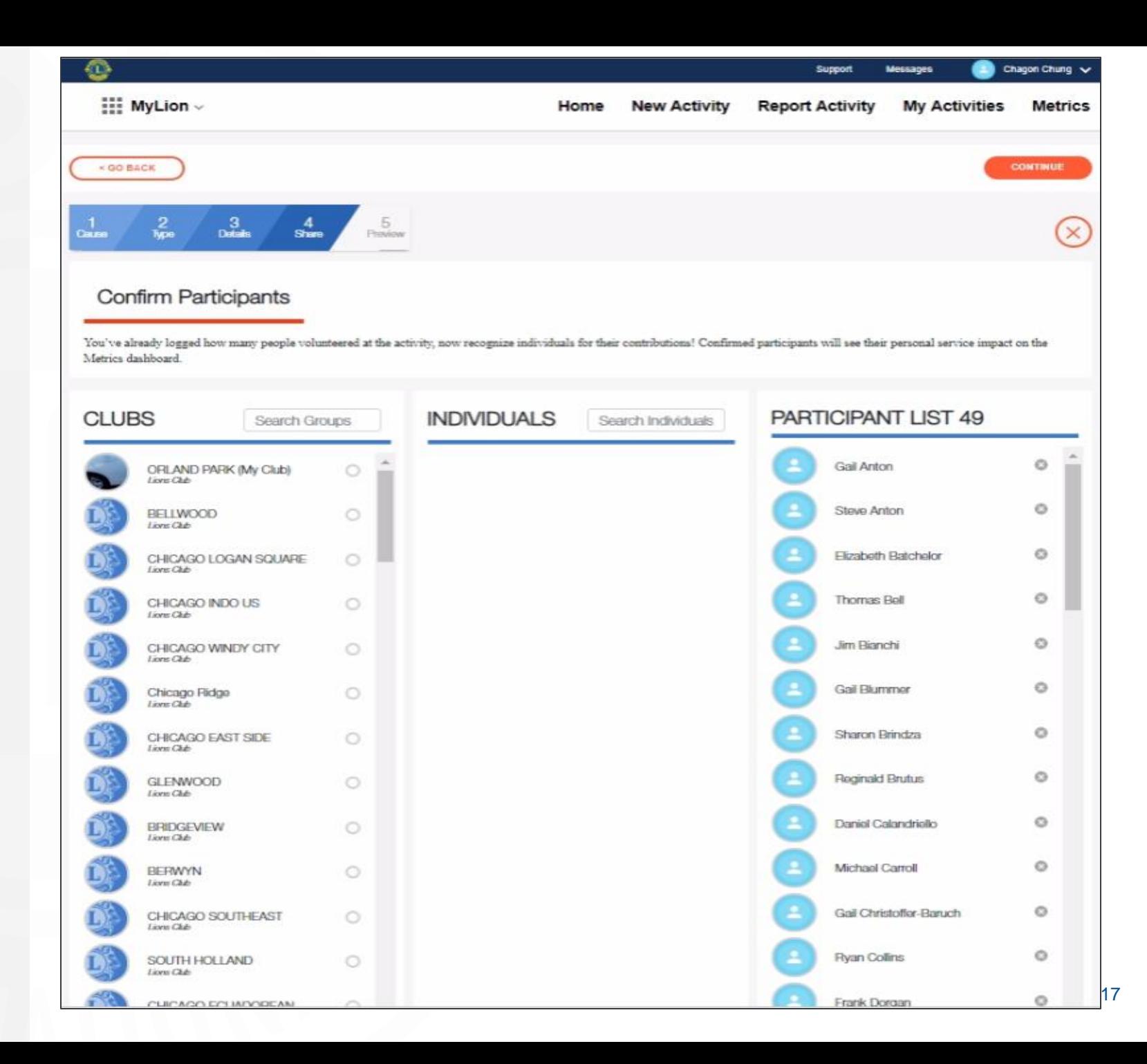

### **Review the information. Click Report.**

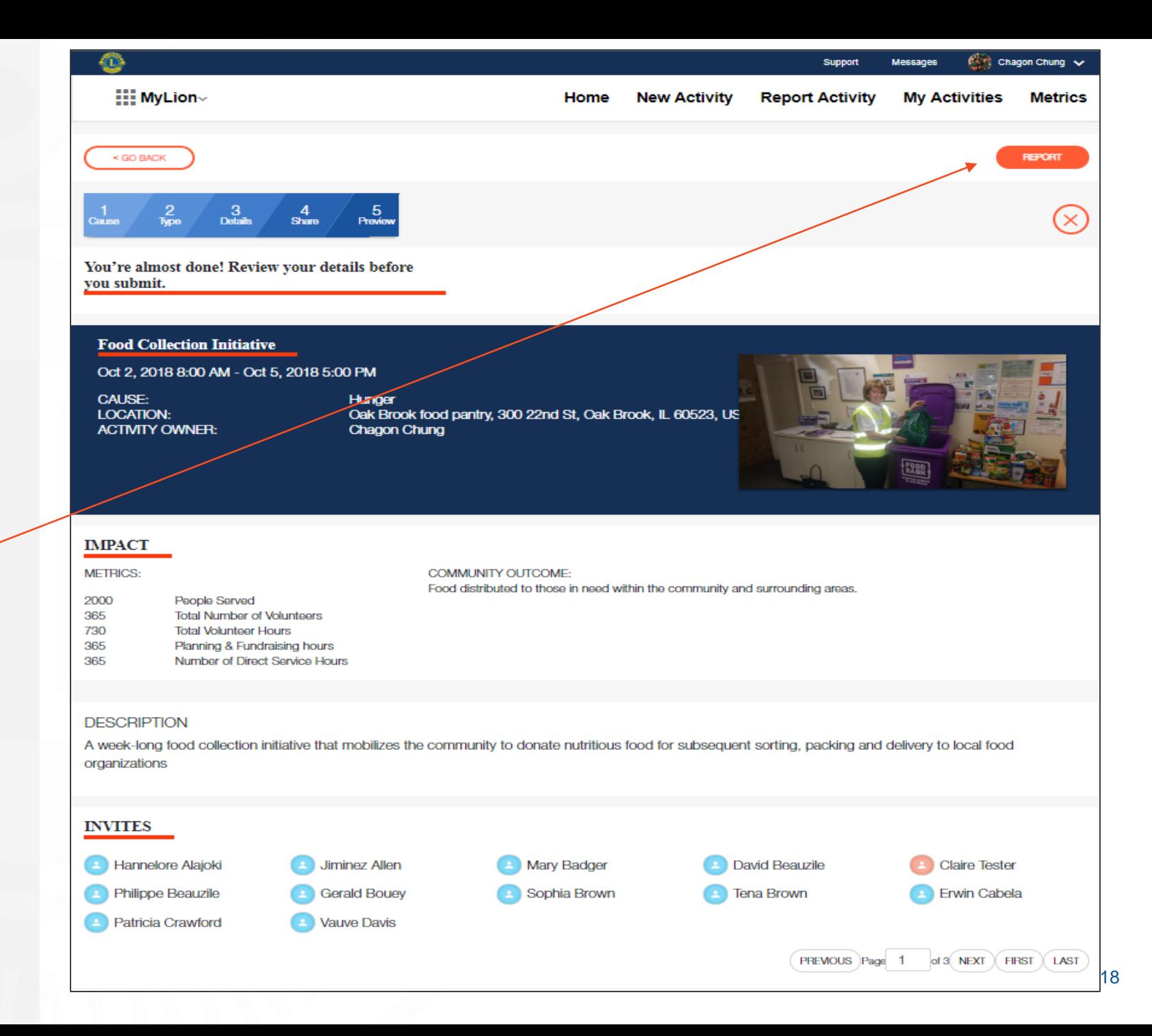

### **Click Submit and you're done!**

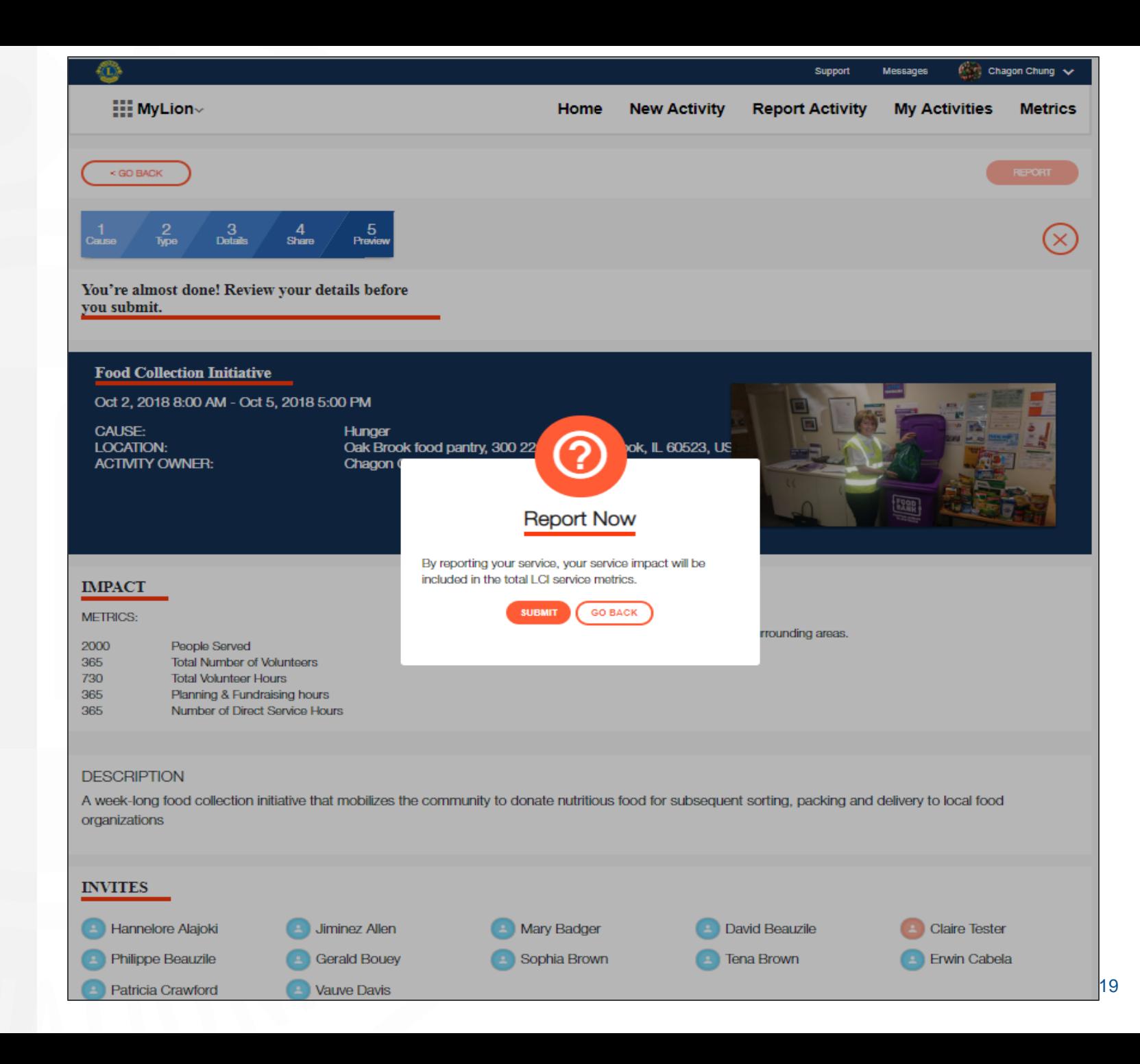